## Submitting HTML forms to PERL Submitting HTML forms to PERL

## **Submitting HTML forms to a PERL script**

In order to process form data submitted from a web browser, the web server will typically employ a server-side script. A server-side script may be written in one of several scripting languages, such as PERL, PHP, or Python. The name of the server-side script is nominated by the action attribute in the HTML form tag. When the web server receives the form it calls upon the interpreter for that scripting language to execute the script. Following execution of the script the web server returns the response to the web browser.

The examples in Chapter 8 of **HTML5 in easy steps** use a server-side script written in the PERL language. This means that the web server must have the PERL interpreter (perl.exe) installed in order to execute the script. The web server must then be configured to locate the interpreter and recognize the script's file extension (.pl), otherwise it will not understand how to process the script nominated by the action attribute in the form tag.

The steps below describe how to configure the Abyss web server for PERL.

The same principles apply for the PHP interpreter that is required to process server-side scripts in PHP. The MySQL database server must also be installed and configured correctly to add database functionality.

Here's how to submit HTML forms to a PERL Script, **in easy steps**:

- l**<sup>1</sup>** Install the Abyss Web Server Xl from **aprelium.com/downloads**
- l**<sup>2</sup>** Install the ActivePerl PERL script interpreter from **activestate.com/activeperl/ downloads**
- **3** Click the Abyss Web Server XI item on the Start menu to start the Abyss Web Server running
- **4** Open a web browser, then enter **localhost:9999** into the web browser's address field
- **5** Log in to the Abyss Web Server Console by entering your Username and Password
- **6** Click the **Configure** button on the Abyss Web Server Console to open the Hosts screen
- **1** Click the **Scripting Parameters** icon on the Hosts screen to open the Scripting Parameters screen

## **…cont'd**

- **8** On the Scripting Parameters screen, check the box to **Enable Scripts Execution** 
	- Next, click the **Add** button in the "Interpreters" section
- l**<sup>10</sup>** Now, click the Browse button and select the location of the PERL interpreter perl.exe on your PC
	- Then, click the **Add** button in the "Associated Extensions" section to open an Add screen
- **12** On the Add screen, type the PERL script file extension **.pl**, then click the **OK** button – to open an Edit screen
- 13 Click the OK button on the Edit screen to return to the Scripting Parameters screen (shown below)

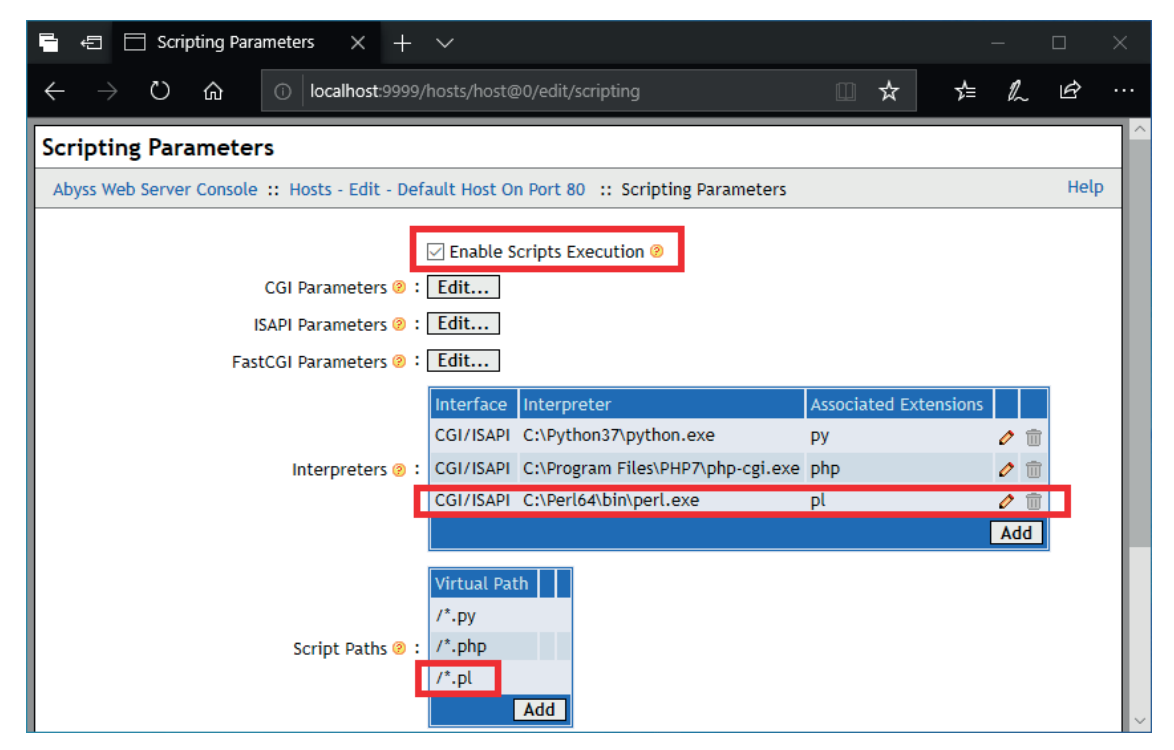

Note that this configuration also recognizes Python and PHP server-side scripts

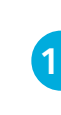

14 Click the OK button on the Scripting Parameters screen – to return to the Hosts screen

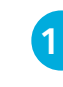

15 On the Hosts screen, click the Restart button – to restart the Abyss Web Server with its new configuration

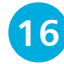

l**<sup>16</sup>** Ensure that files submit.html, echo.pl, echo.css, perl.png, abyss.png files are in the web server's /htdocs folder

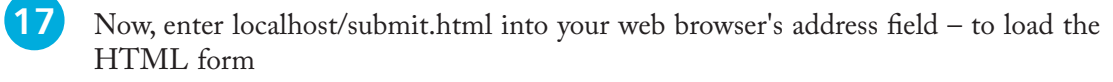

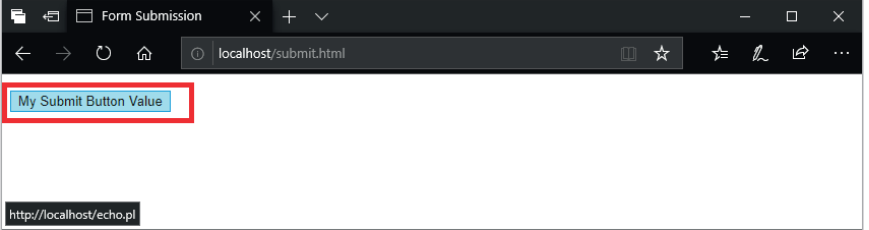

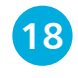

**18** Click the My Submit Button Value button to see the response from the web server (shown below)

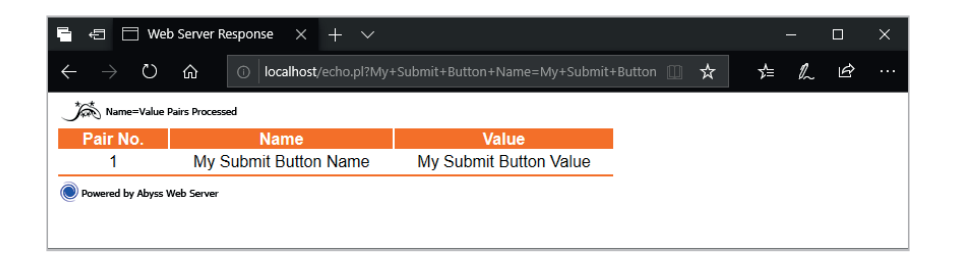

Assistance with Abyss Web Server configuration is available at **aprelium.com/support**

## **Mike McGrath**